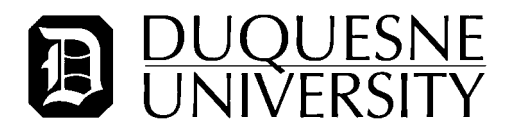

### **Instructions for Completing Act 33 (PA Child Abuse) Check**

Duquesne University has contracted with HireRight to serve as our vendor for facilitating background checks. You will receive an email from HireRight providing instructions to you on how to request your Act 33 background check.

It is important that you follow these instructions and initiate the Act <sup>33</sup> request as quickly as you can. Any delay in doing so may result in <sup>a</sup> delay to your start date.

You will receive an email from Hire Right which will be similar to the message shown below. Make sure to keep this information ready to reference as you go through the Act <sup>33</sup> background check initiation process.

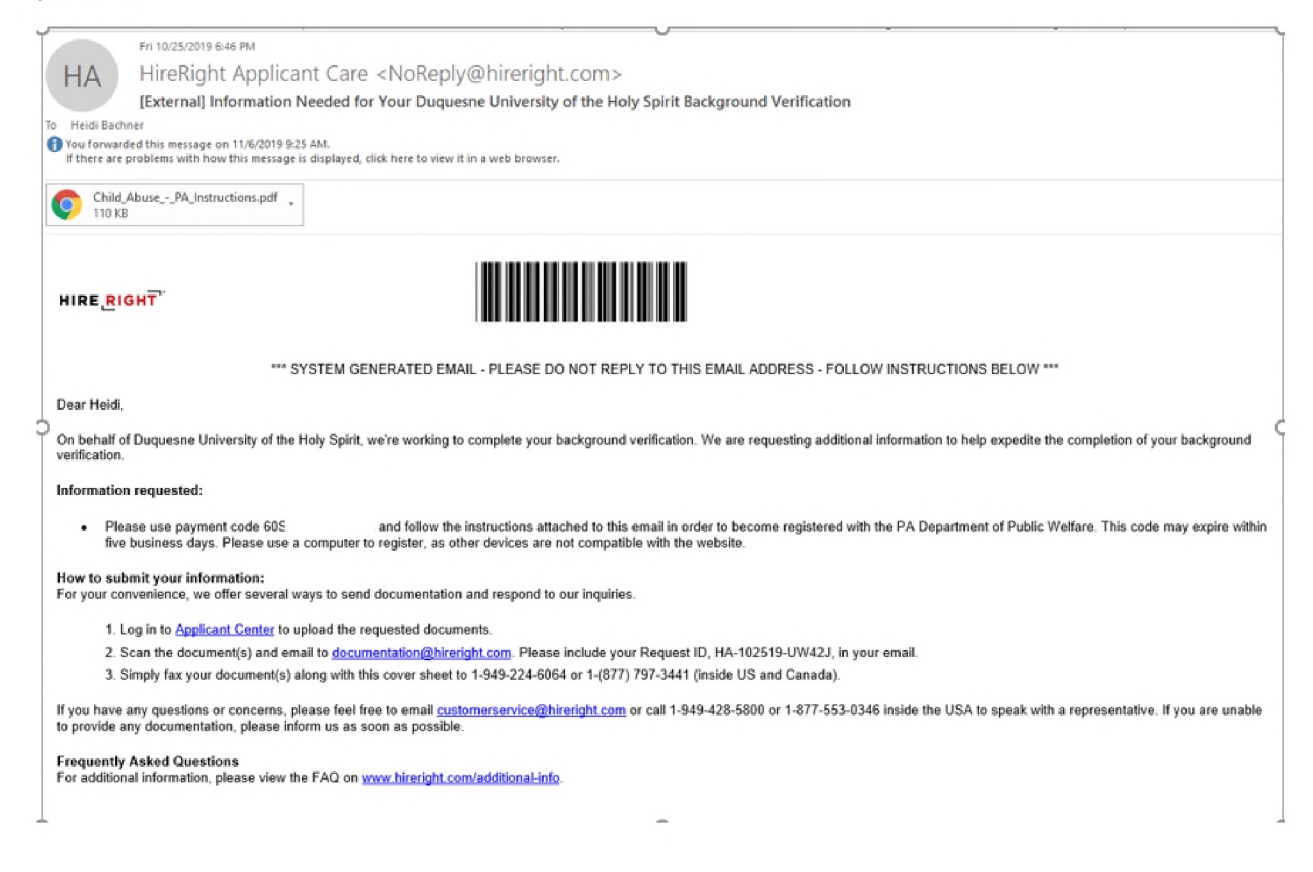

1. Go to the Pennsylvania Child Welfare Information Solution website at

<https://www.compass.state.pa.us/cwis/public/home>

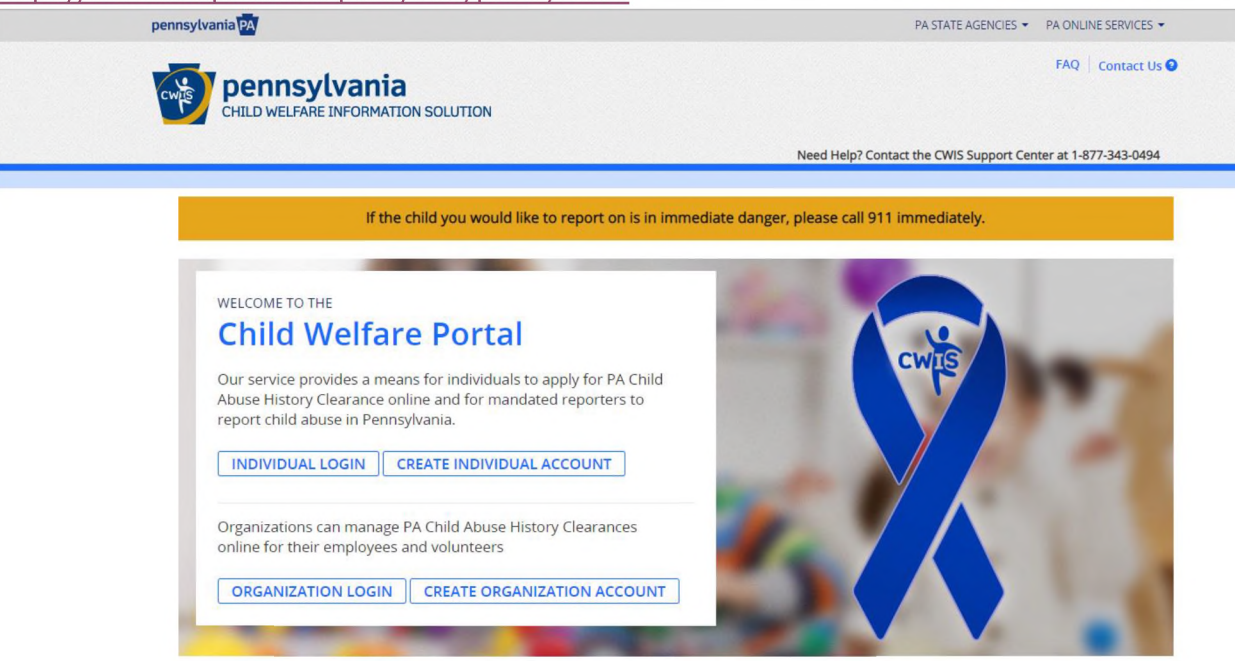

2. Click "create individual account." (Note: if you have an existing account, please log in to the website with your existing account information.)

**CREATE INDIVIDUAL ACCOUNT** 

3. Click "Next" at bottom of the page to continue.

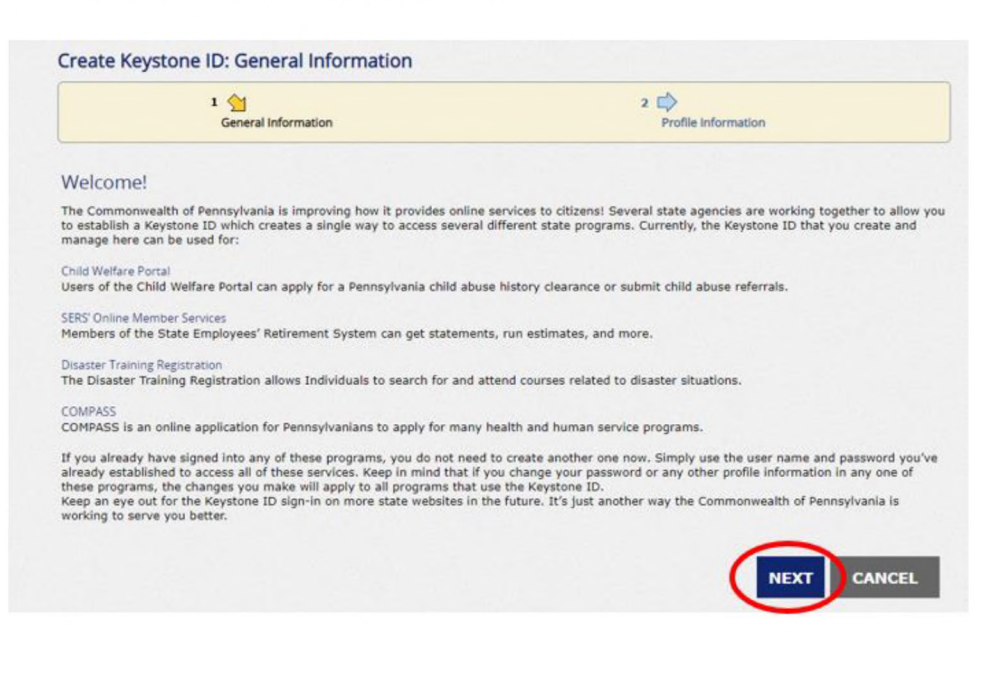

**4.** Enter the requested information and answer the security question to continue. **Note: Keystone** ID is the alphanumeric payment code which was provided in the original message from **HireRight.**

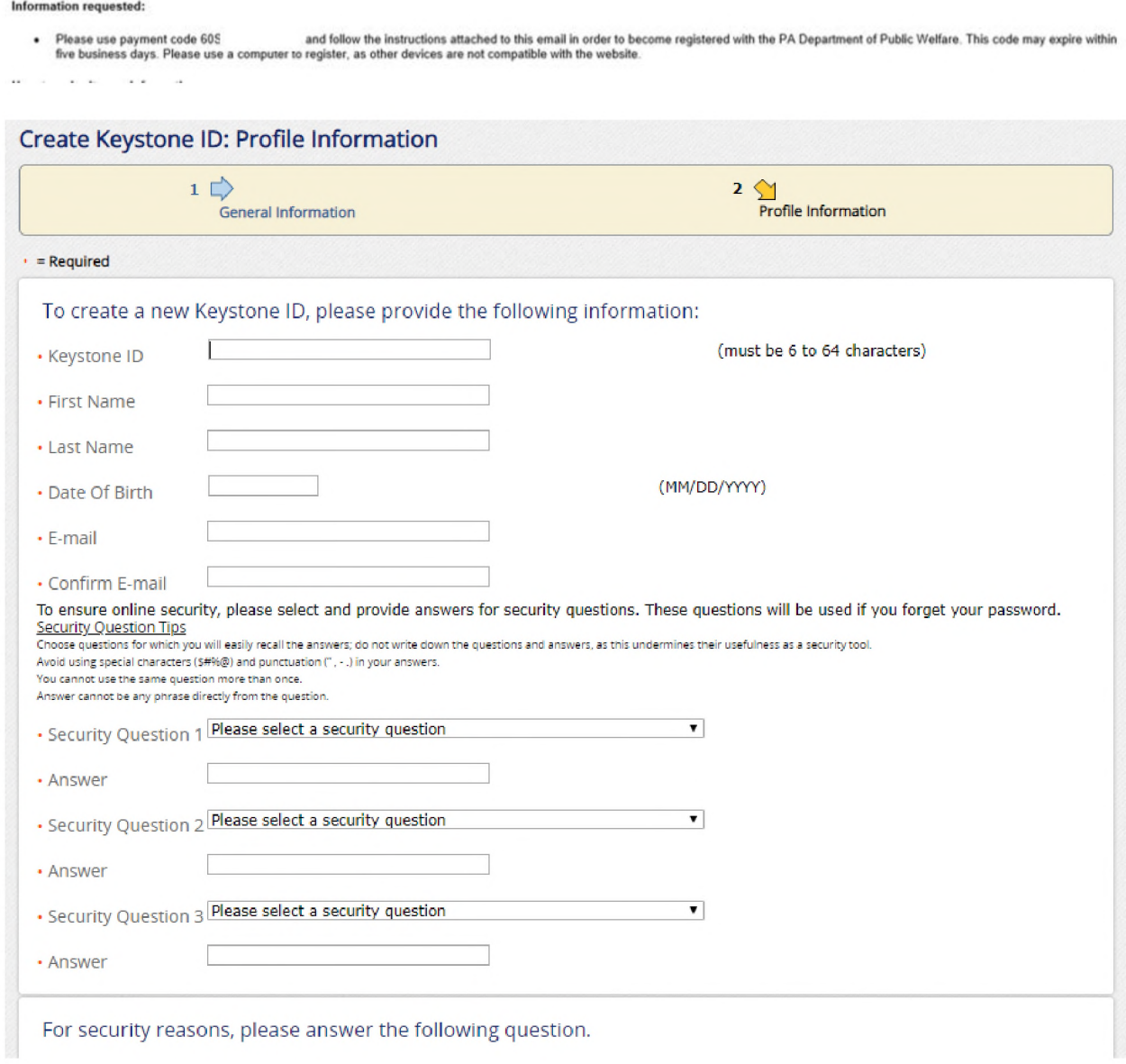

- 5. Once your account information ahs been created, you will receive two messages from the state of Pennsylvania. One email will provide your user ID and one will contain <sup>a</sup> temporary password.
- 6. Log in to the Pennsylvania Child Welfare website using the user ID and temporary password.
- 7. Click on the ACCESS MY CLEARANCES button.

# What Would You Like To Do Today?

Please select which account you would like to access.

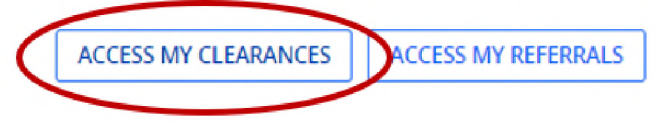

8. <sup>A</sup> web page titled "Learn More" will appear as shown below.

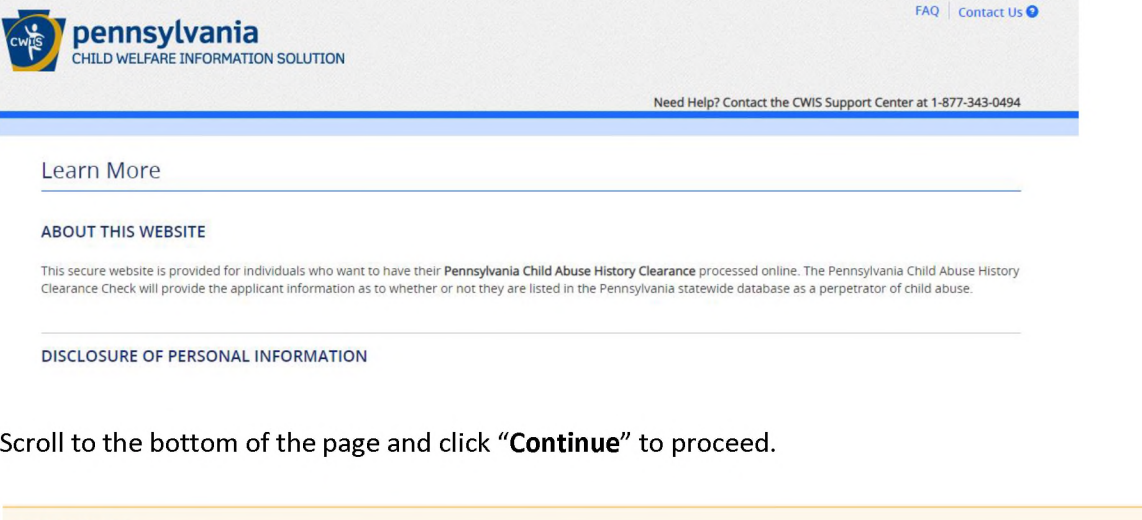

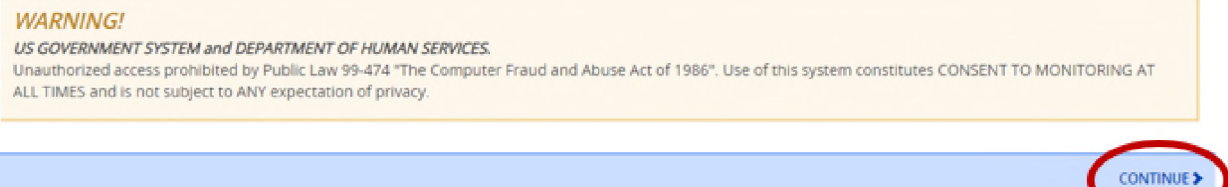

- 9. Log into the PA Child Welfare website with your User ID and the temporary password provided.
- 10. Change your password as directed.
- 11. Click "Create Clearance Application."

**CREATE CLEARANCE APPLICATION** 

12. <sup>A</sup> web page titled "Getting Started" will appear as shown below.

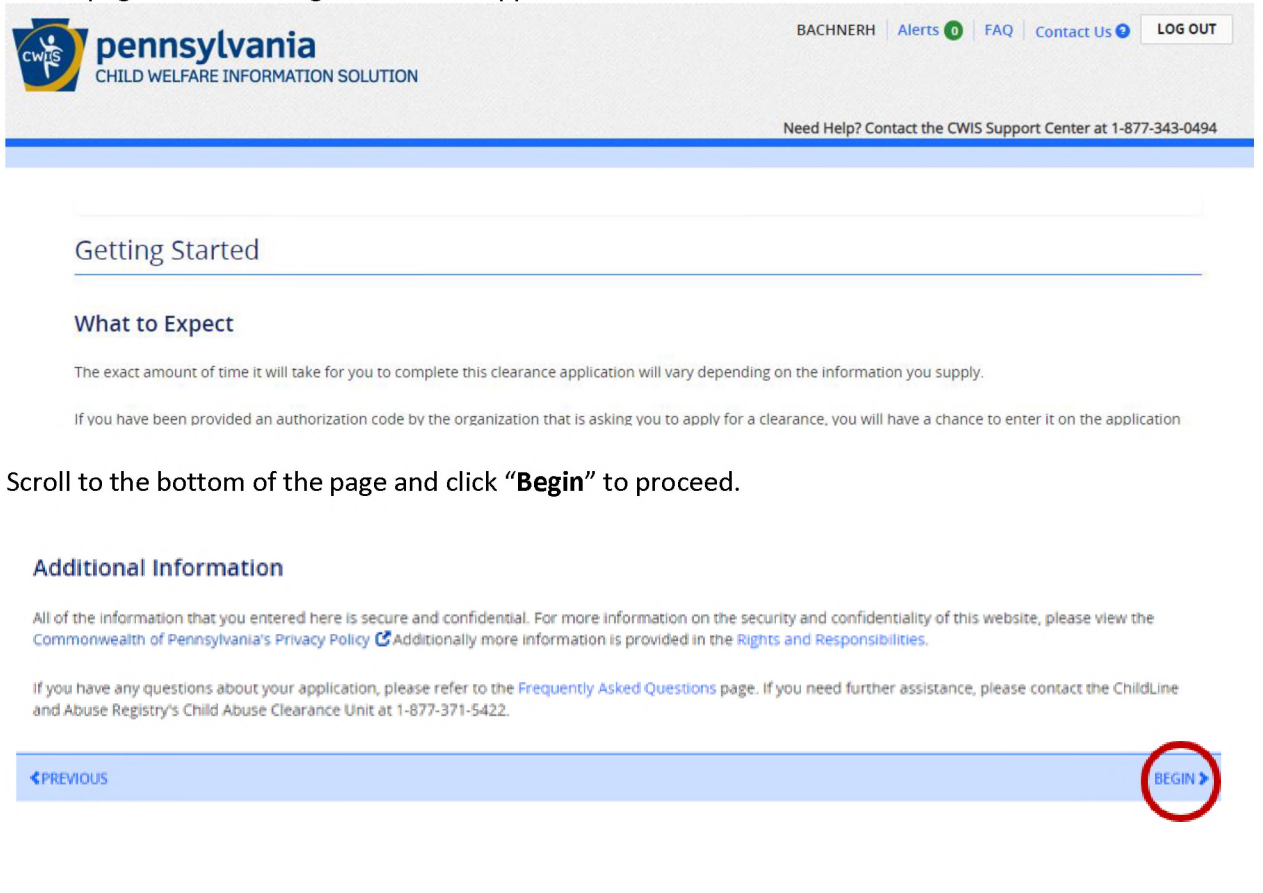

13. You will see the "Application Purpose" screen as shown below.

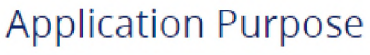

Please select the reason you are submitting this Pennsylvania Child Abuse History Clearance application. You can select only one reason per application. If you require additional child abuse history clearances for any other reason, you will need to submit another application. You can submit another application at any time from your PA Child Abuse History Clearance Account.

### Select "School Employee Not Governed by Public School Code" as shown below.

School Employee Not Governed by Public School Code: Applying as a school employee not governed by Section 111 of the Public School Code.

#### Click "Next" to navigate to the next page.

14. Provide requested information on "Applicant Information" screen and click "Next" to proceed to next page.

### **Applicant Information**

Please provide some basic information about yourself and confirm that the email address listed below is the email address where you wish to receive all emails regarding this application.

15. Provide requested information on "Current Address" screen and click "Next" to proceed to next page.

# **Current Address**

Please enter your home and mailing address information on this page, and indicate your preferred certificate delivery method below.

Please keep a copy of this e-Clearance ID for future reference.

16. Provide requested information on "Previous Address" screen and click "Next" to proceed to next page.

### Previous Addresses

Please enter everywhere you have lived since 1975. If you cannot remember exact addresses, please enter as much information as you can.

**ADD PREVIOUS ADDRESS**  $\pm$ 

17. Provide requested information on "Household Members" screen and click "Next" to proceed to next page.

## **Household Members**

Please tell us about everyone with whom you have ever lived since 1975 or anyone with whom you are currently living. This includes, but is not limited to, your parents, guardians, spouses and/or siblings.

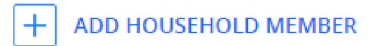

18. Review information displayed on Application Summary page and edit as needed. Click "Next" to proceed to next page.

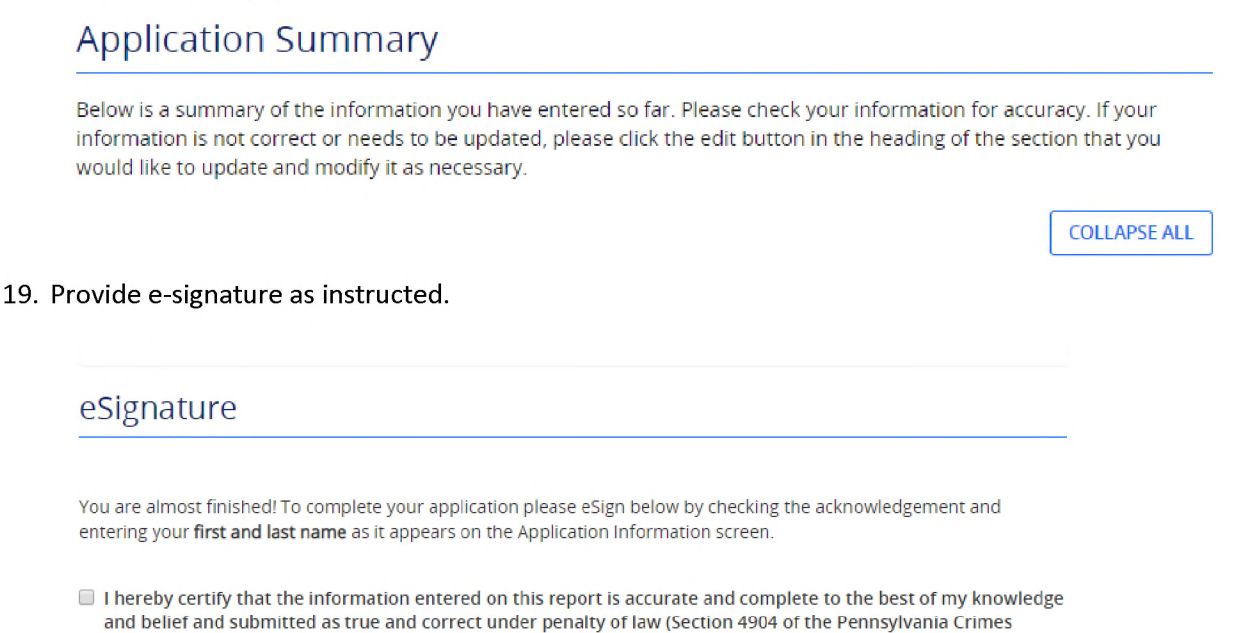

20. On Application Payment page, select "**Yes**" for the question "Did an organization provide <sup>a</sup> payment code for your application?" The payment code can be found in the original email from HireRight.

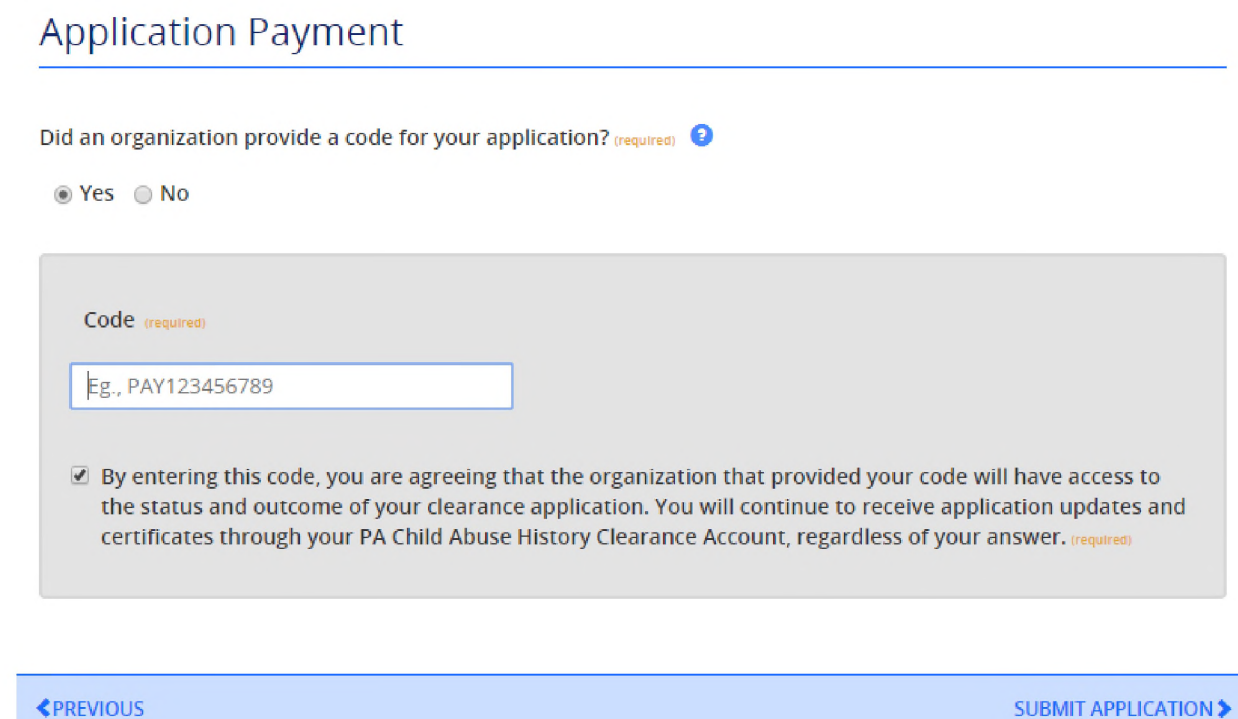

Code), (required)

#### 21. You will see <sup>a</sup> confirmation screen letting you know that your application was complete.

### **Submission Confirmation**

#### Success.

Your application (e-Clearance ID: 000004742392) has been successfully submitted!

#### **Next Steps**

Thank you for your submission. Please check your email for a confirmation notification that you may save for your own records. If you do not receive an email<br>confirmation, contact ChildLine and Abuse Registry's Child Abuse

You may view or check the status of your application from your PA Child Abuse History Clearance Account at any time. Once your application has been processed, you will receive a notification via email to log in to your account and view the outcome/result of the application.

You can also log into your account at any time from the Child Welfare Portal homepage.